# 2011

# **Dokumentace** Informačního systému CAG Skladové čtečky

Zadání a analýza software pro skladové čtečky

## <span id="page-1-0"></span>**Obsah**

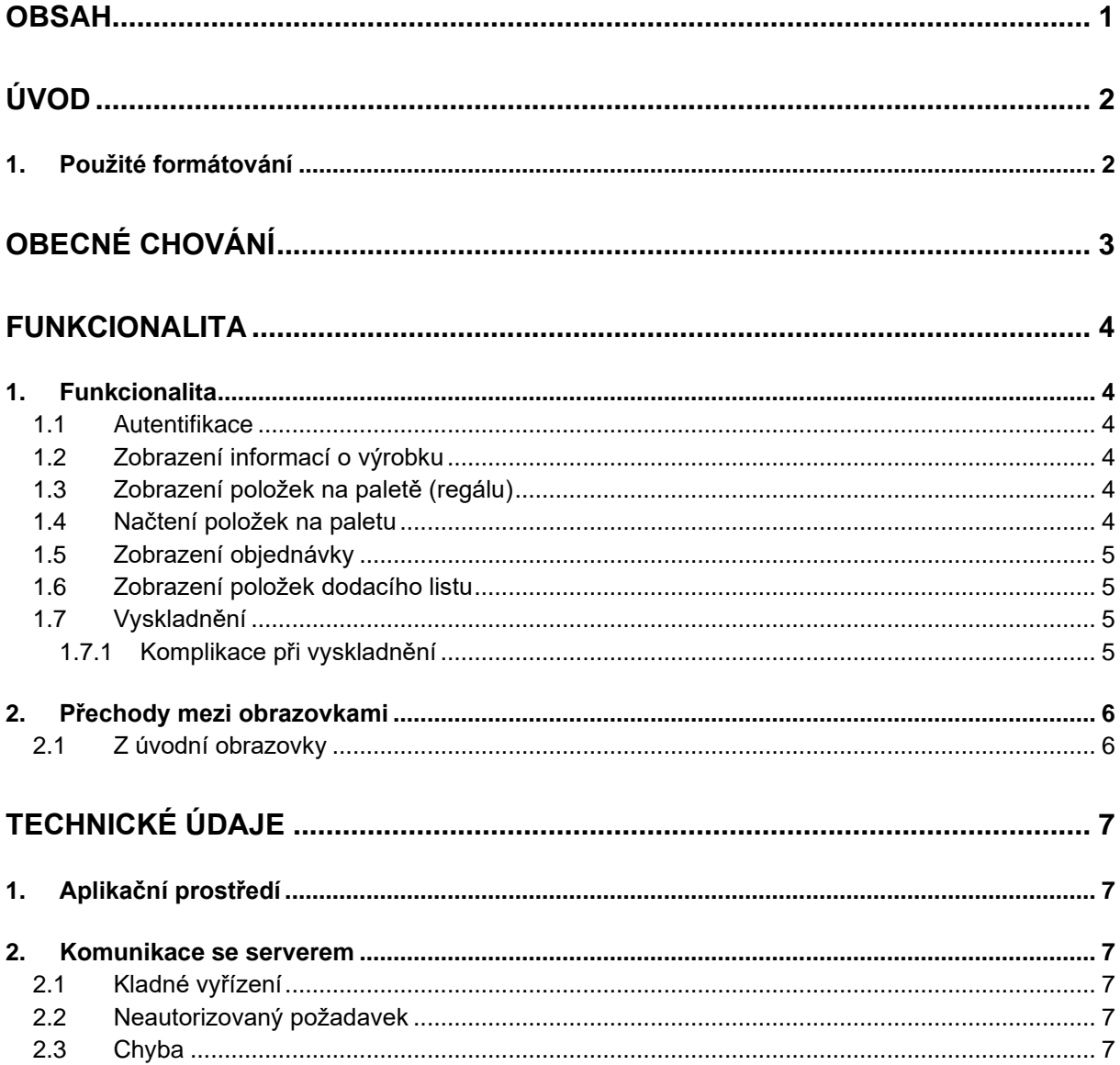

# <span id="page-2-0"></span>**Úvod**

Tento dokument popisuje chování skladových čteček – ručních osobních počítačů, které jsou schopné číst čárové kódy. Zároveň slouží jako zadání aplikace pro tyto čtečky. Obsahuje popis funkcionality a jednotlivých operací, které se čtečkami pracovníci budou provádět. Součástí popisu jsou i namýšlené náhledy obrazovek.

#### <span id="page-2-1"></span>**1. Použité formátování**

Příklady se v textu uvádí do závorek, psané kurzivou a světlešedým písmem (*například takto*). U příkladů, které představují výčet možných položek, se předpokládá, že takový výčet nemusí být úplný. Přesto se kvůli zjednodušení tři tečky na konci výčtu neuvádí.

Pro zdůraznění důležitých částí je použito *výraznější písmo*.

# <span id="page-3-0"></span>**Obecné chování**

- 1. Reakce na načítané kódy (byl očekáván ten typ kódu, který pracovník ve skutečnosti načetl?)
- 2. Odchytávání všech chyb a jejich logování (vyjma chyb, které poslal server v API)
- 3. Podpora konfiguračního souboru (adresa serveru, jméno čtečky, texty chybových hlášek).

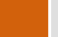

# <span id="page-4-0"></span>**Funkcionalita**

#### <span id="page-4-1"></span>**1. Funkcionalita**

#### <span id="page-4-2"></span>**1.1 Autentifikace**

Pro práci se čtečkou je vyžadováno přihlášení příslušného pracovníka. Přihlášení hlídá server a čtečka si v pravidelných intervalech zjišťuje aktuální stav. Pracovník má možnost přihlásit se z jakékoliv části aplikace načtením svého kódu, aniž by byla přerušena jeho původní činnost. Pokud se pracovník pokusí provést operaci nepřihlášen, čtečka jej sama o přihlášení požádá a operaci vykoná až po úspěšném ověření pracovníka.

Při pokusu o přihlášení jiného pracovníka, než který je právě přihlášený, dojde k odhlášení stávajícího.

Aktuálně přihlášený pracovník se zobrazuje na úvodní obrazovce. Zde se také nachází tlačítko *Odhlásit*.

#### <span id="page-4-3"></span>**1.2 Zobrazení informací o výrobku**

Aby mohl pracovník zobrazit informace o výrobku, musí se nejprve přepnout do úvodní obrazovky. Poté načte kód výrobku.

Na obrazovce uvidí jméno a umístění výrobku (*číslo palety, číslo regálu, "ve výrobě", vyskladněno,…*). V případě, že je výrobek na paletě nebo na regálu, je možné přes tlačítko zobrazit všechny položky, které se tam nachází s ním (tj. zobrazit položky palety/regálu).

U každé položky je možné stisknutím tlačítka *Objednávka* přejít k objednávce. Pokud je položka vyskladněna, lze přejít na *Dodací list*.

#### <span id="page-4-4"></span>**1.3 Zobrazení položek na paletě (regálu)**

Zobrazuje se číslo palety/regálu a pod ním položky. Ty jsou seřazeny podle pořadí, v jakém jsou na paletě umístěny (první se zobrazuje vrchní výrobek).

Vlevo se zobrazuje seznam objednávek, jejichž položky jsou na paletě. Při označení objednávky se zvýrazní položky, které k objednávce patří.

Položky lze na paletu přidat, viz kapitola 4. Odebrání se děje jinými systémovými procesy (*vyskladnění, vrácení do výroby, přendání na jinou paletu,…*).

#### <span id="page-4-5"></span>**1.4 Načtení položek na paletu**

Pracovník načte kód palety a stiskne tlačítko *Přidat výrobky*. Nyní načte kódy výrobků (zdola nahoru). Výrobky se zobrazují v pořadí, v jakém byly načteny. Pokud již na paletě existovaly nějaké položky, nově načítané se zobrazí nad nimi. Načítání se ukončí stisknutím tlačítka *Dokončit* nebo opětovným načtením kódu palety.

Při načtení kódu výrobku, který už na paletě byl, dojde ke změně pořadí. Pracovník má možnost výrobek z této změny vyjmout zpět do původního pořadí. *– Toto dnes v aplikaci chybí, není to na screenshotu.*

4 *| Dokumentace Informačního systému CAG*

#### <span id="page-5-0"></span>**1.5 Zobrazení objednávky**

Pracovník se přepne tlačítkem z jiné obrazovky nebo zadá její číslo do vyhledávacího políčka na úvodní obrazovce. V případě políčka je třeba ještě uvést rok zadání.

Zobrazuje se číslo objednávky a jméno klienta. Položky jsou vypsány seskupené podle umístění (viz kapitola 2) a je u nich vypsáno, na jakém dodacím listu se nacházejí (pokud jsou vyskladněné).

#### <span id="page-5-1"></span>**1.6 Zobrazení položek dodacího listu**

Zobrazuje číslo dodacího listu a jméno klienta. Položky jsou vypsány seskupené podle typu výrobku a u každé je napsáno, kde je umístěna. Vyskladnění se provádí stisknutím tlačítka *Vyskladnit*.

Pracovník se může pomocí tlačítka přepnout na *Objednávku*.

#### <span id="page-5-2"></span>**1.7 Vyskladnění**

Pracovník načte kód *dodacího listu* a stiskne tlačítko *Vyskladnit<sup>1</sup>* . Nyní má na výběr ze dvou možností, může

- 1. načíst kód dalšího *dodacího listu* (pro hromadné vyskladnění) nebo
- 2. načíst kód toho, co vyskladňuje (kód *výrobku* nebo kód *palety* v takovém případě se načtou všechny výrobky, které se na paletě nachází).

Kroky 1 a 2 lze libovolně střídat, na obrazovce bude přehledný výpis načtených dodacích listů a položek, které zbývá načíst. Bokem budou vypsány načtené položky, které se nevyskytují na žádném dodacím listu.

Načítání položek ukončí pracovník stisknutím tlačítka *Dokončit*. Vyskladňování může přerušit tlačítkem *Storno*. O úspěchu vyskladnění bude informován textovou hláškou spolu s celkovým počtem vyskladněných dodacích listů a položek (*např. Bylo vyskladněno 5 dodacích listů, 25 položek*).

#### <span id="page-5-3"></span>*1.7.1 Komplikace při vyskladnění*

Systém během načítání okamžitě kontroluje, zda sedí načítané položky s položkami dodacích listů, a pracovník má neustále přehled o tom, které položky mu zbývá načíst. Pokud dojde ke stisknutí tlačítka *Dokončit,* aniž by položky odpovídaly dodacím listům, zeptá se čtečka na další postup. Pracovník může zvolit jednu z následujících možností:

- 1. Vyskladnit načtené položky, ignorovat zbývající (pouze nenačtené; bez dodacích listů nelze vyskladnit nic).
- 2. Vyskladnit všechny položky umístěné na načtených dodacích listech, ignorovat zbývající (bez dodacích listů).
- 3. Vrátit se do vyskladňovací obrazovky a upravit načtené položky a dodací listy (načíst nové nebo odebrat již načtené).

Krok 3. může pracovník volit do té doby, dokud nedojde k řádnému vyskladnění nebo vyskladnění na vlastní zodpovědnost (bod 1 a 2).

*Dokumentace Informačního systému CAG |* 5 <sup>1</sup> K vyskladňování se lze dostat také z obrazovek výrobku, palety a dodacího listu.

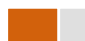

#### <span id="page-6-0"></span>**2. Přechody mezi obrazovkami**

Popisuje, kam můžu z jaké obrazovky přejít a jakým způsobem.

#### <span id="page-6-1"></span>**2.1 Z úvodní obrazovky**

- 1. Zadáním čísla objednávky a roku vystavení na Z[OBRAZENÍ OBJEDNÁVKY](#page-5-0).
- 2. Načtením kódu výrobku na Z[OBRAZENÍ INFORMACÍ O VÝROBKU](#page-4-3).
- 3. Načtením kódu palety na Z[OBRAZENÍ POLOŽEK](#page-4-4) NA PALETĚ.
- 4. Načtením kódu dodacího listu na Z[OBRAZENÍ POLOŽEK DODACÍHO](#page-5-1) LISTU.
- 5. Načtením kódu pracovníka na A[UTENTIFIKACI](#page-4-2) (v případě odhlášení), nebo zůstane na úvodní obrazovce (v případě odhlášení původního a přihlášení nově načteného).

# <span id="page-7-0"></span>**Technické údaje**

### <span id="page-7-1"></span>**1. Aplikační prostředí**

Skladové čtečky fungují jako běžné mobilní zařízení s operačním systémem Windows Mobile 6.5. Software bude napsán v Microsoft .NET Compact Frameworku verze 3.5 nebo novější. Používají se dva druhy čteček, každá používá vlastní SDK pro práci se zařízením čtoucím čárové kódy.

- 1. Opticon H19A
- 2. Honeywell Dolphin 7600 Mobile Computer

SDK čteček je k dispozici na stránkách výrobce. Čtečky se liší pouze vrstvou pro komunikaci se čtecím zařízením, zbytek aplikace zůstává stejný.

#### <span id="page-7-2"></span>**2. Komunikace se serverem**

Čtečka komunikuje se serverem protokolem HTTP pomocí definovaného API. Pro směr čtečka → server se používá POST požadavek, server vrací jako odpověď XML dokument.

#### <span id="page-7-3"></span>**2.1 Kladné vyřízení**

Vrací se, pokud šlo vše podle plánu. Uvnitř kladné odpovědi se nachází XML struktura požadovaných dat.

#### <span id="page-7-4"></span>**2.2 Neautorizovaný požadavek**

Požadavek byl korektní, ale ke čtečce není přihlášen žádný pracovník. Čtečka by si měla vyžádat regulérní přihlášení a v případě úspěšného přihlášení zamítnutý požadavek zopakovat.

#### <span id="page-7-5"></span>**2.3 Chyba**

Během zpracování požadavku došlo k chybě a nelze tak pracovníkovi vyhovět. Součástí odpovědi je uživatelsky přívětivá hláška, která pracovníkovi oznámí, co se pokazilo a jak může chybu napravit.